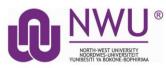

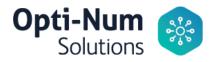

# North-West University has a Campus-Wide License for MATLAB and Simulink tools.

Here's how to access the license, tools, training and resources!

## Download the Installer

- 1. Sign in to your MathWorks Account at <u>mathworks.com/login</u> using your **NWU email address.** If you don't have an account, create one using your NWU email address.
  - a. **Students**, use your official NWU email address: <u>University#@mynwu.ac.za</u>
  - b. **Staff** use your official NWU email address.
- 2. Click on your profile name in the upper right-hand corner and select Link License.
- 3. Click "Download your products now" or go to mathworks.com/downloads
- 4. Click the download button for the current release.
- 5. Choose a supported platform and download the installer.

or

- 6. **When you are on campus** and you are using the NWUWIFI you can download Matlab from a NWU's server that will cause less use of data.
  - <u>Windows</u> download (.exeinstaller)
  - Mac download (Dmg.zip file)
  - Linux download (.zip file)

#### **Install and Activate**

- 1. Run the installer
- 2. In the installer, select Log in with a MathWorks Account and follow the online instructions.

- 3. When prompted to do so, select the Academic Total Headcount license labelled Individual.
- 4. Select the products you want to download and install. You don't have to install everything as the file may be too large for your machine.
- 5. After downloading and installing your products, keep the Activate MATLAB checkbox selected and click Next.
- 6. When asked to provide a username, verify that the displayed username is correct. Continue with the process until activation is complete.

### **Start Learning MATLAB**

- 1. Visit the <u>MATLAB Academy</u> and chose from 5 free courses to start your MATLAB programming skills:
  - a. MATLAB Onramp
  - b. Machine Learning Onramp
  - c. Deep Learning Onramp
  - d. Simulink Onramp
  - e. Stateflow Onramp

#### **Quick Start no-install MATLAB!**

- 1. Log into your MathWorks Account
- 2. Start MATLAB Online